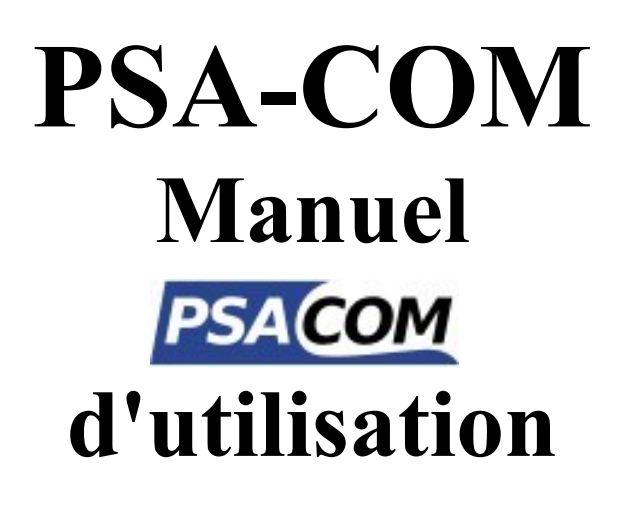

**[www.obdtester.com/psacom](http://www.obdtester.com/psacom)**

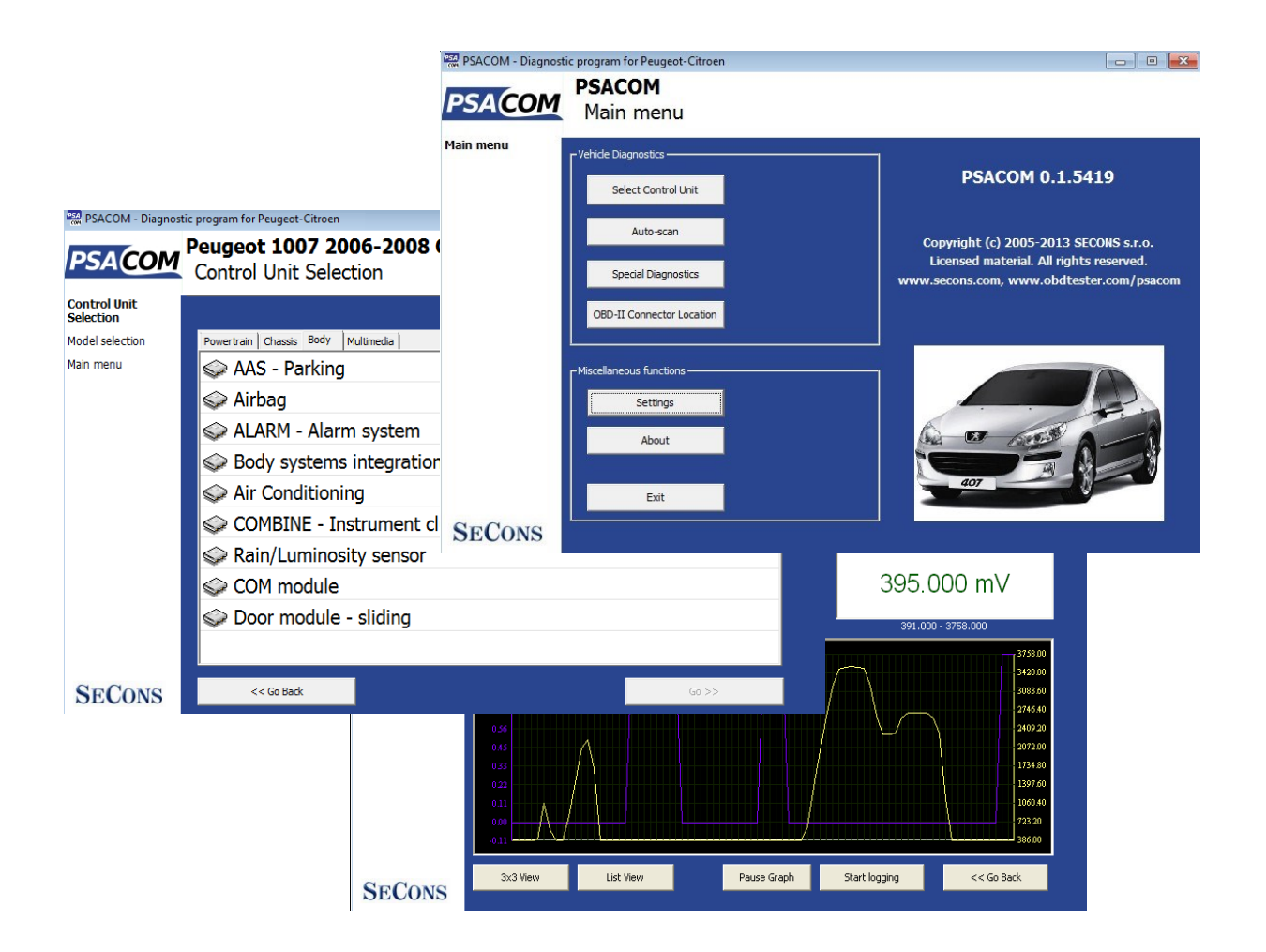

**Copyright © 2004 - 2019 SECONS Ltd,<http://www.secons.com/> Tous droits réservés. Version 2019-11-13**

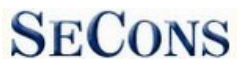

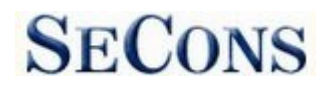

SECONS Ltd. n'est pas lié à PSA Peugeot Citroën S.A. de quelque manière que ce soit. SECONS Ltd. n'est pas responsable des dommages causés par l'utilisation du logiciel PSA-COM. Veuillez lire attentivement ce manuel d'utilisation avant d'utiliser le logiciel PSA-COM. Avant d'utiliser le logiciel, veuillez lire l'accord de licence.

 $\epsilon$ 

# Table des matières

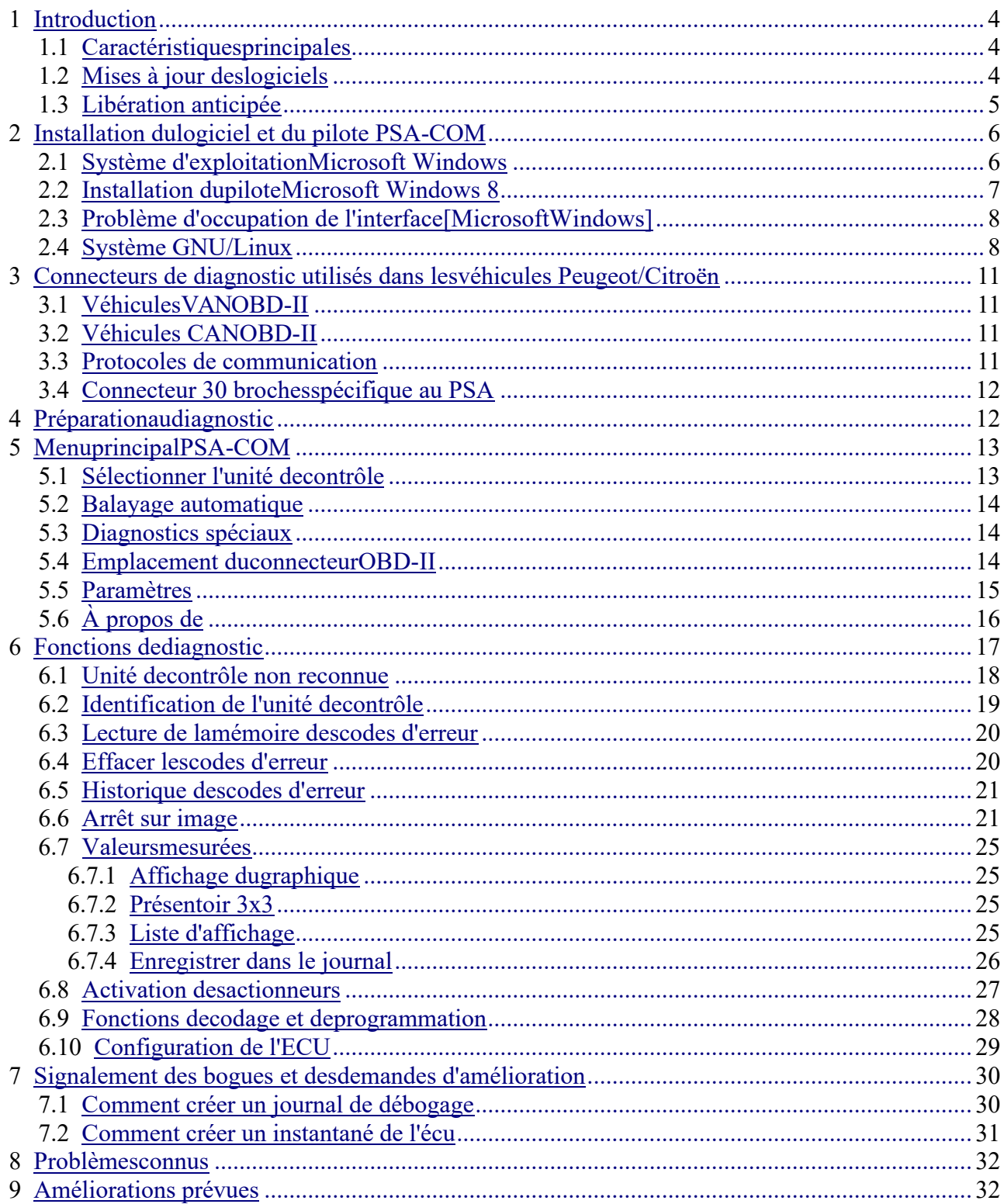

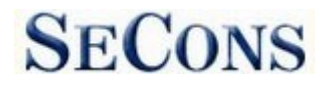

# <span id="page-3-0"></span>**1 Introduction**

Nous vous remercions d'avoir acheté l'interface de diagnostic et le logiciel PSA-COM. PSA-COM est un outil professionnel pour le diagnostic des véhicules Peugeot / Citroën. Veuillez lire attentivement ce manuel d'utilisation avant d'utiliser le produit.

Nous espérons que nos produits vous seront utiles. Si vous avez des questions, des problèmes ou des commentaires, veuillez nous contacter à l'adresse support $@$ secons.com. Nous sommes là pour vous aider !

### <span id="page-3-1"></span>*1.1 Caractéristiques principales*

- Interface USB2.0 intelligente tout-en-un entièrement multiplexée
- Reconnaissance automatique de l'ECU
- Analyse automatique des véhicules
- Identification de l'ECU
- Lecture du code d'erreur (DTC)
- Effacement des codes d'erreur
- Valeurs mesurées / données en direct
- Enregistrement des données en direct
- Impression du protocole de diagnostic
- Essais de l'actionneur
- Configuration

Veuillez noter que Peugeot Boxer/Bipper et Citroën Jumper/Nemo ne sont pas supportés par cette application, car ils sont basés sur la plateforme Fiat. Veuillez utiliser FiCOM pour diagnostiquer ces véhicules. Peugeot 4007 et Citroën C-Crosser (basé sur la plateforme Mitsubishi) ne sont pas supportés non plus. D'autre part, ce programme peut être utilisé pour diagnostiquer Fiat Scudo/Ulysse, Lancia Zeta/Phedra.

**La liste des voitures et des unités de commande prises en charge, y compris la capacité de diagnostic, est disponible sur le site [http://www.obdtester.com/psacom-eculist.](http://www.obdtester.com/psacom-eculist)**

### <span id="page-3-2"></span>*1.2 Mises à jour du logiciel*

Les mises à jour de la version achetée du logiciel peuvent être téléchargées gratuitement à l'adresse www.obdtester.com/downloads. Nom d'utilisateur = numéro de série de l'interface de diagnostic PSA-COM. Laissez le mot de passe vide. Le numéro de série se trouve sur l'étiquette argentée de l'interface ou dans les paramètres du PSA-COM après avoir effectué le "Test interface". Nous vous recommandons d'installer la version mise à jour au moins une fois par mois, car les mises à jour fournissent un support pour les nouveaux ECUs et corrigent divers problèmes.

Nous vous recommandons de mettre à jour le micrologiciel dans l'interface de diagnostic en cliquant sur *Paramètres → Mettre à jour le micrologiciel* à chaque fois que vous mettez à jour le logiciel. L'interface doit être connectée pendant la mise à jour du micrologiciel.

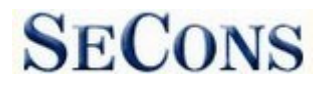

# <span id="page-4-0"></span>*1.3 Libération anticipée*

PSA-COM est prêt à répondre à toutes les demandes, même celles des clients les plus exigeants. Le produit est capable d'effectuer un diagnostic avancé de centaines d'unités de contrôle Peugeot / Citroën et reste toujours intuitif et facile à utiliser.

Malgré le fait d'un développement à long terme, le logiciel peut encore contenir quelques bogues ou des fonctions manquantes. Nous avons commencé à proposer le PSA-COM en version anticipée en raison de la forte demande des clients. Cependant, notre travail sur le produit continue sans ralentir.

Sur la base des commentaires de nos testeurs et de nos clients du monde entier, nous continuons à améliorer le logiciel, à étendre ses fonctionnalités, à étendre la couverture des véhicules et à corriger tous les bogues du logiciel. Nous accomplissons les tâches de notre liste de développement dans les plus brefs délais.

Vos commentaires sont très importants pour nous. Nous souhaitons connaître vos demandes d'amélioration ou de correction de bogues. En fonction de vos commentaires, nous prévoyons de publier fréquemment des mises à jour du logiciel. Pour une communication plus efficace avec notre suppo $\blacktriangleright$  chnique, veuillez consulter le chapitre suivant :

[7 Signalement des bogues et des demandes d'amélioration](#page-29-0)

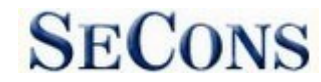

# <span id="page-5-0"></span>**2 Installation du logiciel et du pilote PSA-COM**

### <span id="page-5-1"></span>*2.1 Système d'exploitation Microsoft Windows*

- **1.** Insérez le CD d'installation de PSA-COM dans votre lecteur de CD-ROM.
- **2.** Exécuter le fichier d'installation PSAComSetup.exe
- **3.** Choisissez la langue du programme d'installation

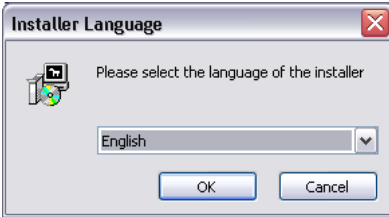

**4.** Choisissez votre dossier de destination pour le PSA-COM et cliquez sur le bouton *Installer*. Après une installation réussie, cliquez sur le bouton *Fermer.*

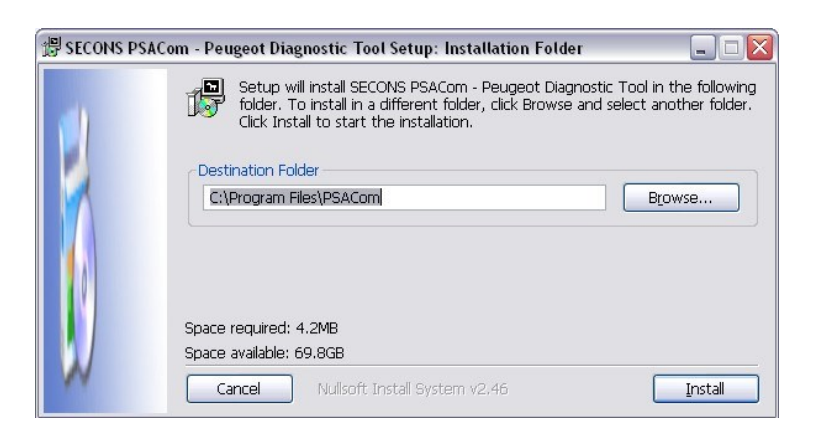

Les pilotes de PSA-COM sont automatiquement mis à jour lors de l'installation de PSA-COM. Lorsque vous êtes invité à installer des pilotes "non signés", cliquez sur *Installer quand même ce logiciel pilote* (Microsoft® Windows® 7) ou *Continuer quand même* (Microsoft® Windows® XP).

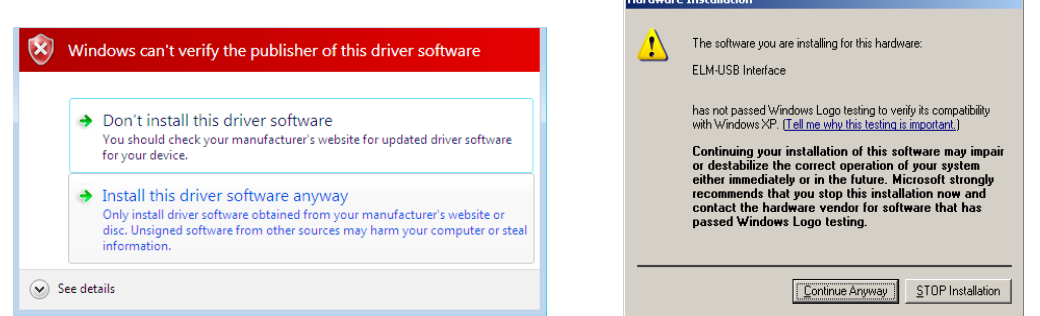

Microsoft® Windows® installera automatiquement les pilotes lorsque vous brancherez le PSA-COM sur le port USB. L'installation des pilotes n'est pas nécessaire pour le fonctionnement sur un système GNU/Linux.

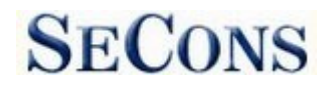

# <span id="page-6-0"></span>*2.2 Installation du pilote Microsoft Windows 8*

En cas de problème d'installation des pilotes sous Windows 8, veuillez suivre les étapes suivantes :

- 1. Appuyez sur la touche Windows  $+ R$
- 2. Dans la fenêtre qui apparaît, tapez : "shutdown.exe /r /o /f /t 00"
- 3. Appuyez sur le bouton "OK".
- 4. Le système redémarre à l'écran "Choisissez une option".
- 5. Sélectionnez "Dépannage" dans l'écran "Choisir une option".
- 6. Sélectionnez "Options avancées" dans l'écran "Dépannage".
- 7. Sélectionnez "Paramètres de démarrage de Windows" dans l'écran "Options avancées".
- 8. Cliquez sur le bouton "Redémarrer".
- 9. Le système redémarre à l'écran "Options de démarrage avancées".

10. Sélectionnez "Disable Driver Signature Enforcement" (appuyez sur un chiffre du clavier pour l'option affichée à l'écran).

11. Une fois le système démarré, installez les pilotes de l'interface de diagnostic comme vous le feriez sous Windows 7.

Windows Vista & 7 requiert la signature de tous les fichiers .sys (nous utilisons usbser.sys fourni par Microsoft avec une signature numérique valide). La version finale de Windows 8 requiert également un fichier .inf signé (ce qui n'est pas le cas pour nous). La procédure cidessus permet de remplacer le fichier .inf non signé. Une fois le pilote installé, le programme fonctionnera correctement.

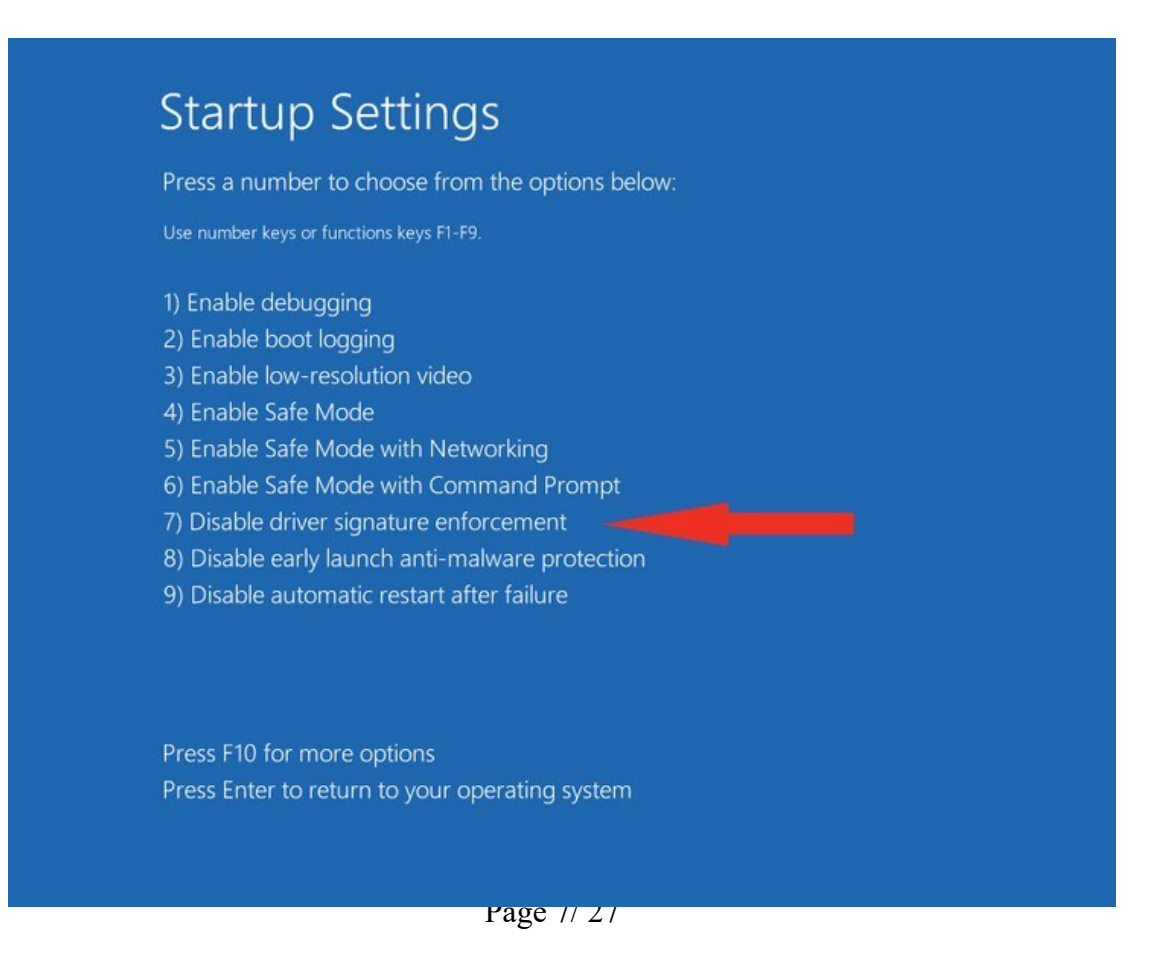

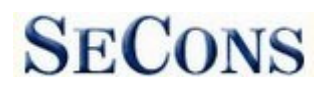

# <span id="page-7-0"></span>*2.3 Problème d'occupation de l'interface [Microsoft Windows]*

Au cas où vous recevriez l'erreur "Interface busy" en testant votre interface, assurez-vous :

- **1.** Vous n'exécutez pas d'application de surveillance de modem, de téléphone mobile ou d'imprimante qui bloque l'utilisation des "ports COM" par d'autres applications.
- **2.** Vous n'utilisez pas le logiciel Hella Gutmann sur le même PC. Le processus appelé "GMPortal.exe" empêche les applications de diagnostic SECONS d'accéder correctement à l'interface de diagnostic. Vous pouvez résoudre temporairement ce problème en exécutant le "Gestionnaire des tâches de Windows", en faisant un clic droit sur le processus GMPortal.exe dans l'onglet "Processus" et en sélectionnant "Terminer le processus".
- **3.** Les pilotes de modem logiciels ne bloquent pas les ports COM.
- **4.** Vous avez sélectionné le bon port COM (utilisez le bouton "Gestionnaire de périphériques" pour trouver le numéro de port dans le groupe "Ports (COM & LPT)".

#### <span id="page-7-1"></span>*2.4 Système GNU/Linux*

Nos applications de diagnostic sont testées pour fonctionner sous Linux. Les applications peuvent être exécutées sous Linux, BSD ou Apple OS/X sur Intel x86 en utilisant l'environnement Wine. L'installateur et les applications effectuent une installation entièrement automatisée sous ces systèmes d'exploitation.

#### **Information importante :**

- Seule la distribution Ubuntu 19.10 ou ultérieure est prise en charge par ce guide, mais d'autres distributions répondant à nos exigences peuvent fonctionner. Pour plus d'informations, consultez [www.ubuntu.org](http://www.ubuntu.org/)
- L'application de diagnostic fonctionne sous Wine qui doit être installé sur le système. Pour plus d'informations, voir [www.WineHQ.org](http://www.winehq.org/)
- La connexion Bluetooth n'est PAS prise en charge de manière native sous Linux (cependant, avec un peu d'effort, vous pourriez être en mesure de la faire fonctionner, il suffit de remplacer le périphérique /dev/ttyACMx par /dev/rfcommx.
- Il est fortement recommandé d'essayer d'abord l'application de diagnostic sous le système d'exploitation Microsoft Windows pour se familiariser avec elle.

#### **Procédure d'installation :**

**1.** Wine 4.0 ou une version ultérieure sur un système x86 est nécessaire. Vous pouvez installer Wine sur Ubuntu en utilisant "sudo apt install wine"). Vous pouvez vérifier la version de Wine en exécutant "wine -version" à partir du terminal. Si vous utilisez un système 64 bits, les bibliothèques 32 bits doivent être installées (ce qui est généralement fait automatiquement lors de l'installation de Wine à partir de dépôts). D'autres distributions

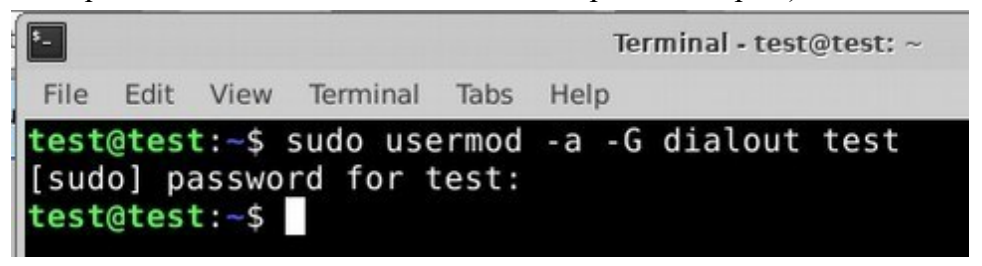

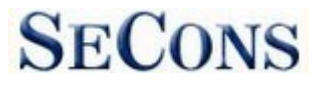

 $\frac{1}{2}$ dérivées de Debian utilisent des commandes similaires.

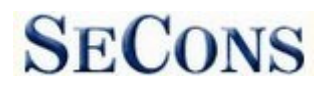

- **2.** Ajoutez les utilisateurs qui doivent accéder à l'interface de diagnostic au groupe 'dialout'. Tapez "sudo usermod -a -G dialout username" (remplacez 'username' par votre nom d'utilisateur, dans la capture d'écran nous avons utilisé l'utilisateur 'test').
- **3.** Déconnectez-vous de la session Xwindow et reconnectez-vous.
- **4.** Installez les applications de diagnostic (soit en utilisant l'association correcte du gestionnaire de fichiers, soit à partir du terminal, par exemple "wine ~/Downloads/PoCOMsetup.exe"). Après l'installation, vous devriez voir l'icône de l'application de diagnostic sur le bureau et dans le menu de démarrage.
- **5.** Maintenant, vous devez déterminer les affectations entre les ports "COMx" émulés et les périphériques Unix respectifs. Pour cela, nous avons créé un script de diagnostic appelé "findcom", que vous pouvez exécuter dans le terminal en utilisant la commande "sh ~/.wine/drive\_c/Program\ Files\ \ (x86\)/APPNAME/findcom.sh" (remplacez APPNAME par le nom de l'application de diagnostic réelle, comme

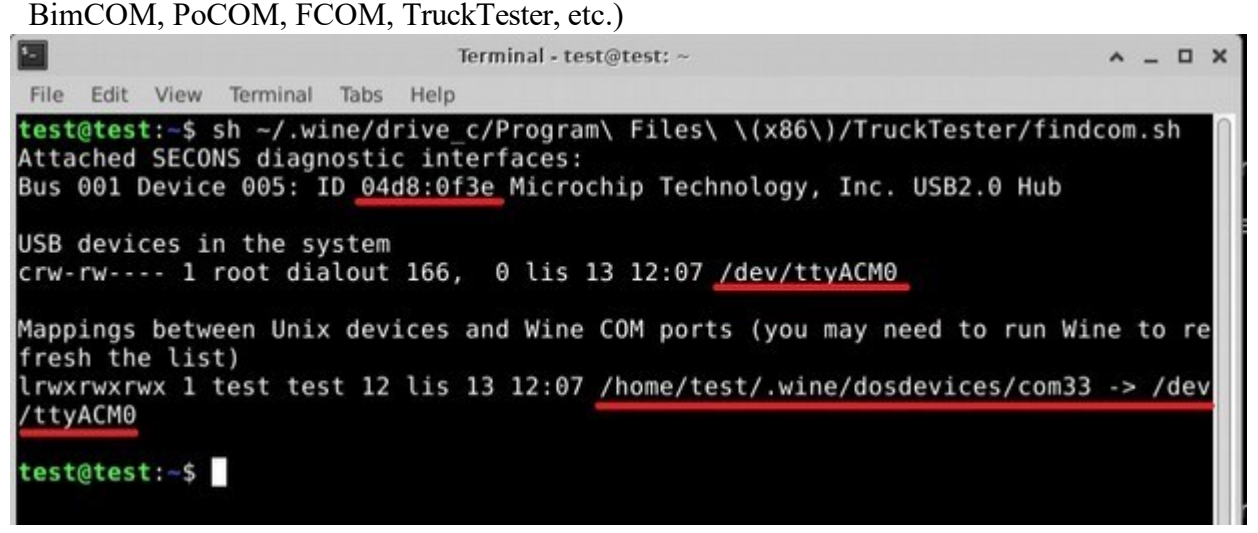

**6.** Lorsque vous connaissez le port COM utilisé dans Wine (dans les captures d'écran com33), configurez l'application de diagnostic et testez l'interface.

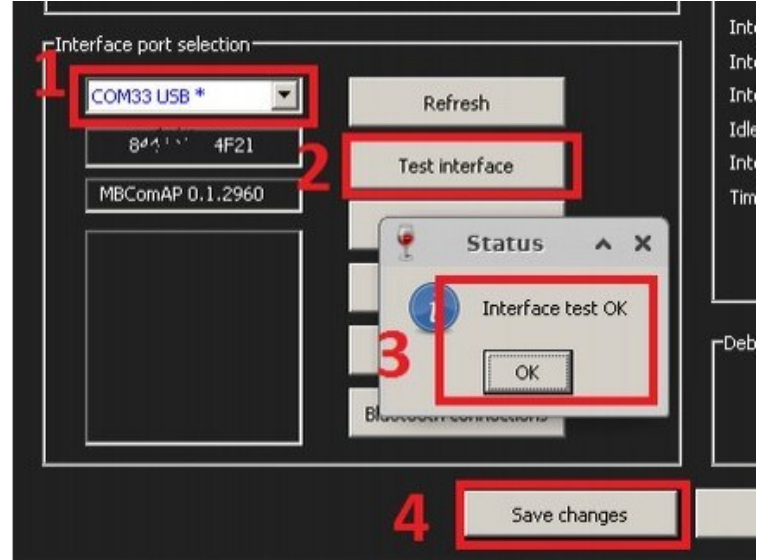

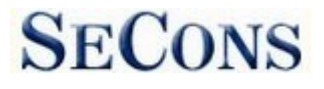

- **7.** Enregistrez les paramètres et vous devriez être prêt à partir.
- **8. Facultatif.** Pour remplacer le mappage de périphérique par défaut de Wine, exécutez wine regedit et créez des entrées de chaîne dans

HKEY LOCAL MACHINE\Software\Wine\Ports où le nom de l'entrée est le nom du périphérique Windows et la valeur de l'entrée est le chemin d'accès au périphérique Unix. Pour faire de COM1 le premier port série connecté en USB, créez une entrée avec le nom COM1 et la valeur /dev/ttyACM0. Après avoir modifié le registre, fermez Wine avec wineserver -k et la prochaine fois que Wine lancera un programme, vos modifications seront effectives.

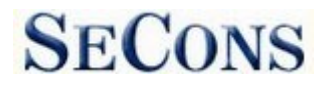

# <span id="page-11-0"></span>**3 Connecteurs de diagnostic utilisés dans les véhicules Peugeot/Citroën**

L'emplacement des connecteurs OBD-II et spécifiques au fabricant(OBD-I) est disponible dans la base de données d'emplacement DLC accessible à partir du menu principal du PSA-COM.

### <span id="page-11-1"></span>*3.1 Véhicules VAN OBD-II*

Le connecteur OBD2 standard est utilisé habituellement depuis les modèles 1996 jusqu'à environ 2006 (tous les véhicules utilisant le VAN-BUS de PSA).

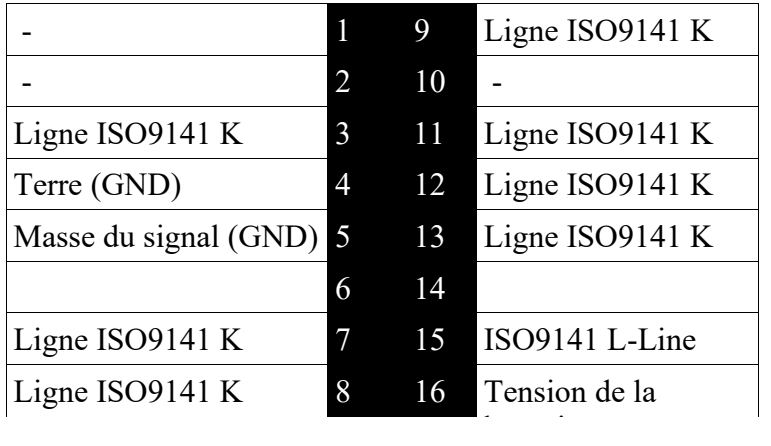

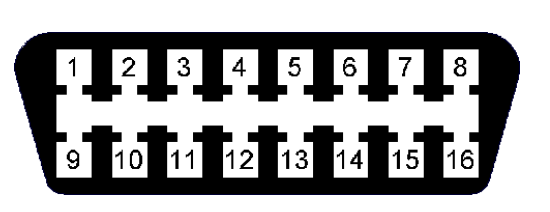

# <span id="page-11-2"></span>*3.2 Véhicules CAN OBD-II*

Utilisé principalement sur les véhicules 2006 et plus récents avec CAN-BUS.

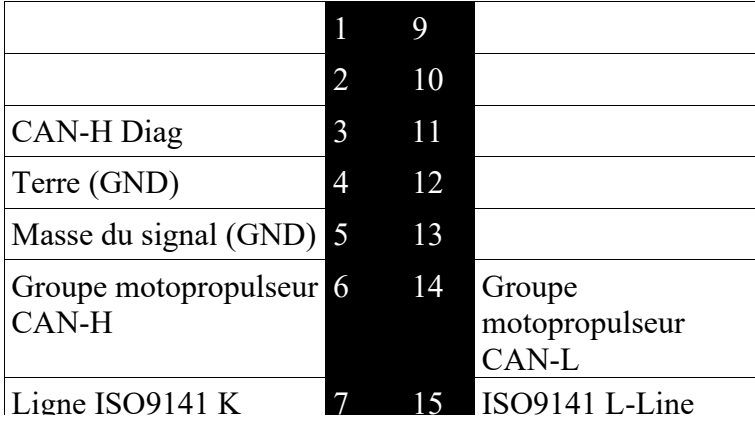

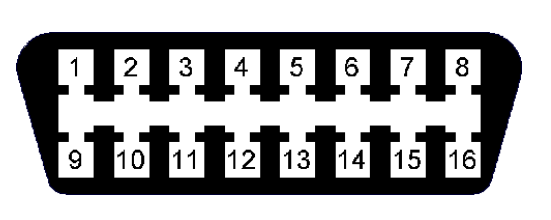

CAN-L Diag 8 16 Tension de la Pour certaines tâches spécifiques liées aux diagnostics CAN-BUS ou à la récupération des codes PIN, vous devez utiliser l'adaptateur InjCAN de SECONS PSA, qui peut être acheté sur www.obdtester.com/obd2\_adapters.

# <span id="page-11-3"></span>*3.3 Protocoles de communication*

PSA-COM supporte les protocoles de communication suivants :

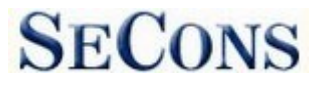

**[www.obdtester.com/psacom](http://www.obdtester.com/psacom)**

 $\Gamma$ EQO $\Gamma$ **| ISO15765** | **PSA2000** | **Bosch KW71** | **PSA2** | **UDS**

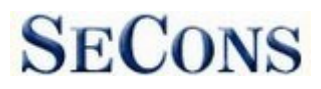

# <span id="page-13-0"></span>*3.4 Connecteur 30 broches spécifique au PSA*

Ce connecteur est utilisé sur les anciens véhicules jusqu'en 1998.

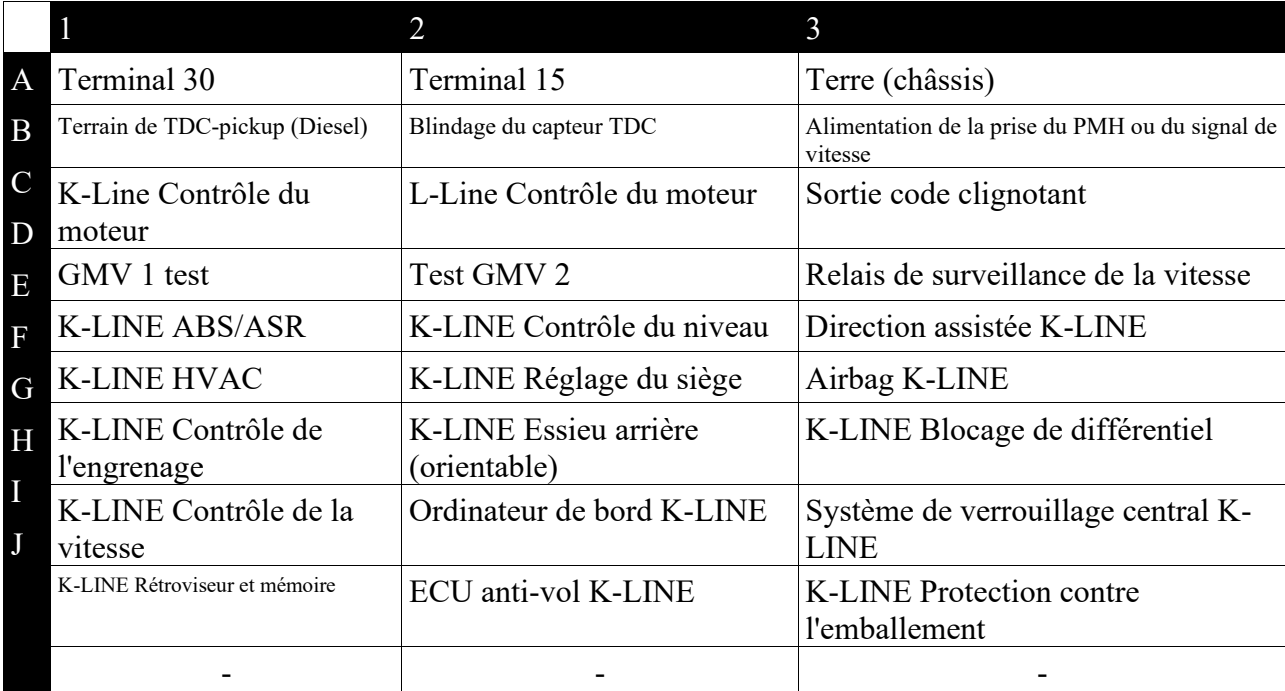

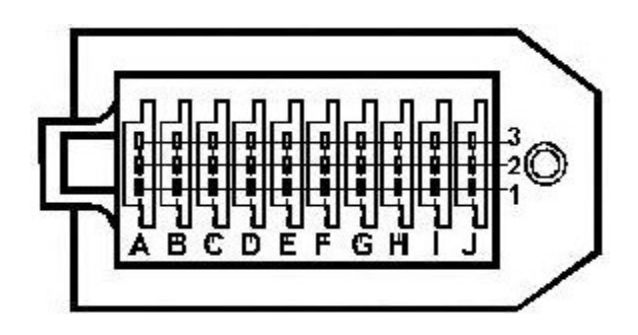

# <span id="page-13-1"></span>**4 Préparation au diagnostic**

Avant de commencer le diagnostic, assurez-vous que le contact de la voiture est allumé. Connectez votre interface de diagnostic PSA-COM au PC / ordinateur portable via USB. Le test d'interface dans les paramètres du PSA-COM doit être réussi (plus d'informations dans le chapitre [Paramètres\)](#page-17-0). Connectez votre interface de diagnostic PSA-COM au connecteur OBD-II du véhicule. Vous pouvez trouver le connecteur OBD-II en utilisant la base de données d'images PSA-COM [OBD-II Connector Location.](#page-16-2)

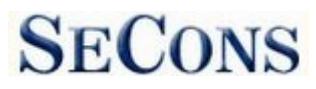

# <span id="page-14-0"></span>**5 Menu principal du PSA-COM**

Le menu principal du PSA-COM est divisé en deux parties → Diagnostics du véhicule et Fonctions diverses. Les descriptions des fonctions individuelles sont données ci-dessous.

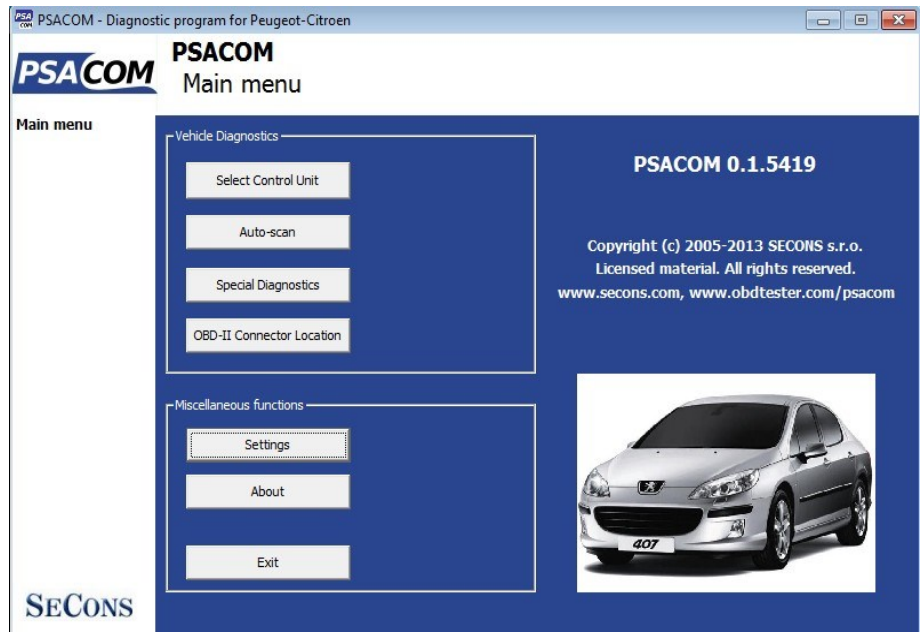

# <span id="page-14-1"></span>*5.1 Sélectionner l'unité de contrôle*

Cette fonction vous permet de vous connecter à une unité de contrôle spécifique que vous souhaitez diagnostiquer. Avant que la connexion à l'unité de contrôle (ou l'exécution de l'auto-scan) ne soit possible, une sélection correcte du modèle de véhicule et du type de système de diagnostic (VAN ou CAN) est nécessaire pour des fonctions de diagnostic appropriées. Si la connexion aux unités de contrôle n'est pas possible du tout, veuillez vérifier si le système VAN ou CAN est correctement sélectionné.

Toutes les unités de contrôle présentes dans le véhicule testé peuvent être détectées par la fonction [Auto-scan.](#page-16-0)

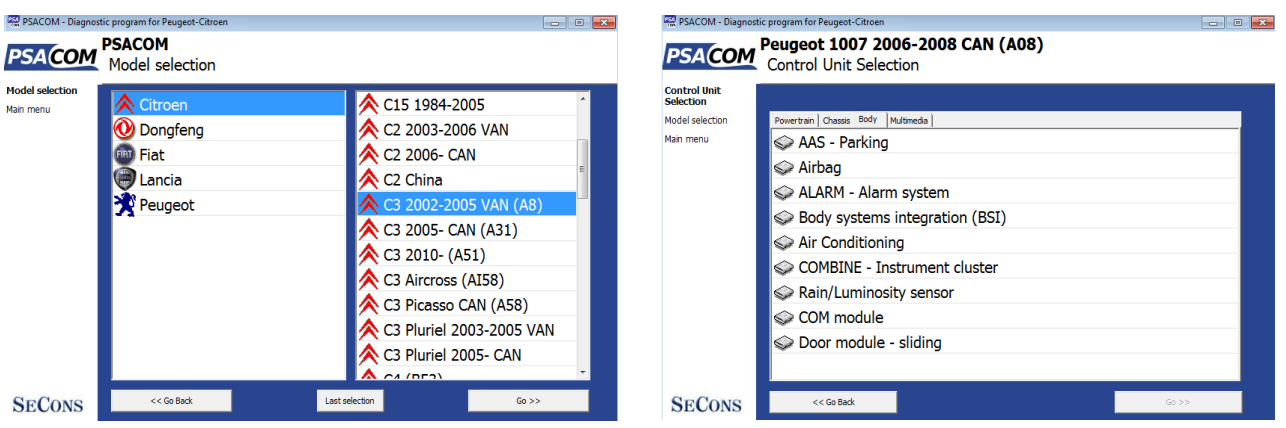

Page 15/ 27 Une sélection incorrecte du modèle peut entraîner des données en direct erronées ou incomplètes, un mauvais fonctionnement des tests de l'actionneur et des fonctions de codage, ce

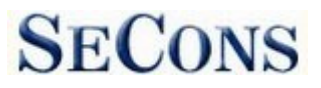

PSA-COM qui peut entraîner des dommages aux composants de la voiture.

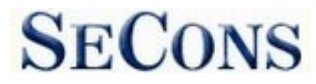

### <span id="page-16-0"></span>*5.2 Balayage automatique*

Cette fonction recherche toutes les UCE connues dans le véhicule sélectionné et affiche la liste des UCE présentes dans le véhicule ainsi que le nombre de codes de défaut (DTC) présents ou enregistrés.

Il est nécessaire de sélectionner le type de véhicule exact avant de lancer l'auto-scan.

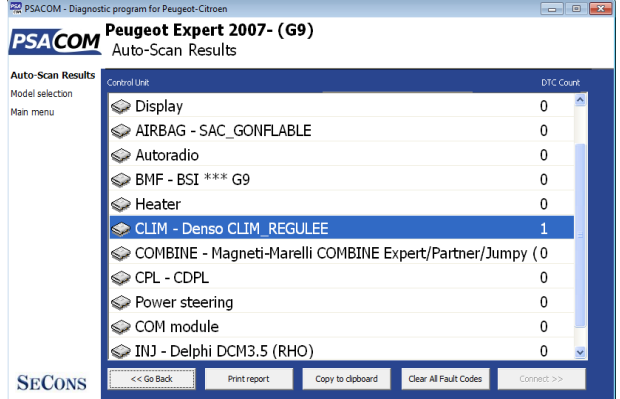

#### <span id="page-16-1"></span>*5.3 Diagnostics spéciaux*

Vous trouverez ici le menu des fonctions spéciales de diagnostic.

*Lire la broche de l'immobilisateur* est une fonction à venir. L['adaptateur PSA Inj-CAN s](http://www.obdtester.com/obd2_adapters)era nécessaire pour utiliser cette fonction.

La *procédure de démarrage d'urgence* est utilisée lorsque le véhicule ne démarre pas (n'a pas d'immobilisateur). Un code PIN est nécessaire pour cette fonction.

Les fonctions d'*analyse du bus CAN à grande vitesse* sont décrites dans notre manuel "Analyse du bus CAN".

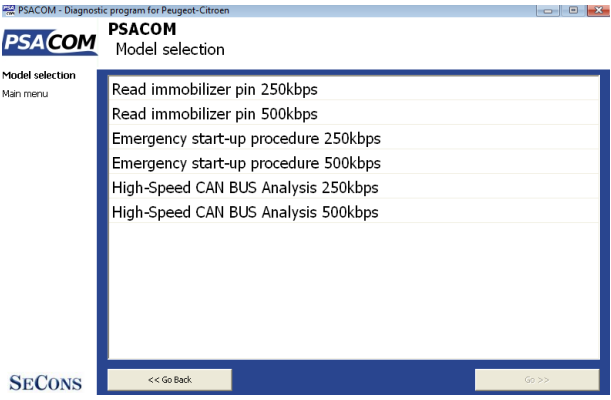

information" disponible sur [obdtester.com/downloads.](http://www.obdtester.com/downloads) L['adaptateur PSA Inj-CAN e](http://www.obdtester.com/obd2_adapters)st nécessaire pour utiliser cette fonction. Vous trouverez de plus amples informations sur nos adaptateurs à l'adresse [www.obdtester.com/obd2\\_adapters.](http://www.obdtester.com/obd2_adapters)

### <span id="page-16-2"></span>*5.4 Emplacement du connecteur OBD-II*

En utilisant cette base de données, vous pouvez vérifier l'emplacement du connecteur OBD-II dans le véhicule. La base de données est constamment mise à jour.

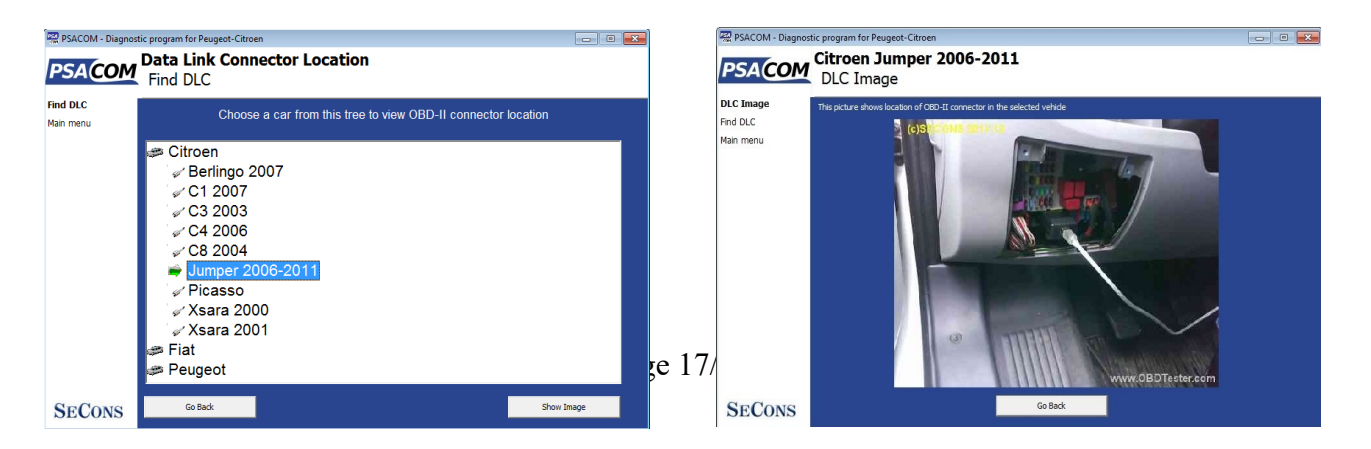

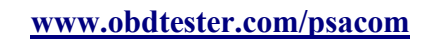

## <span id="page-17-0"></span>*5.5 Paramètres*

Toutes les fonctions des réglages sont décrites ci-dessous.

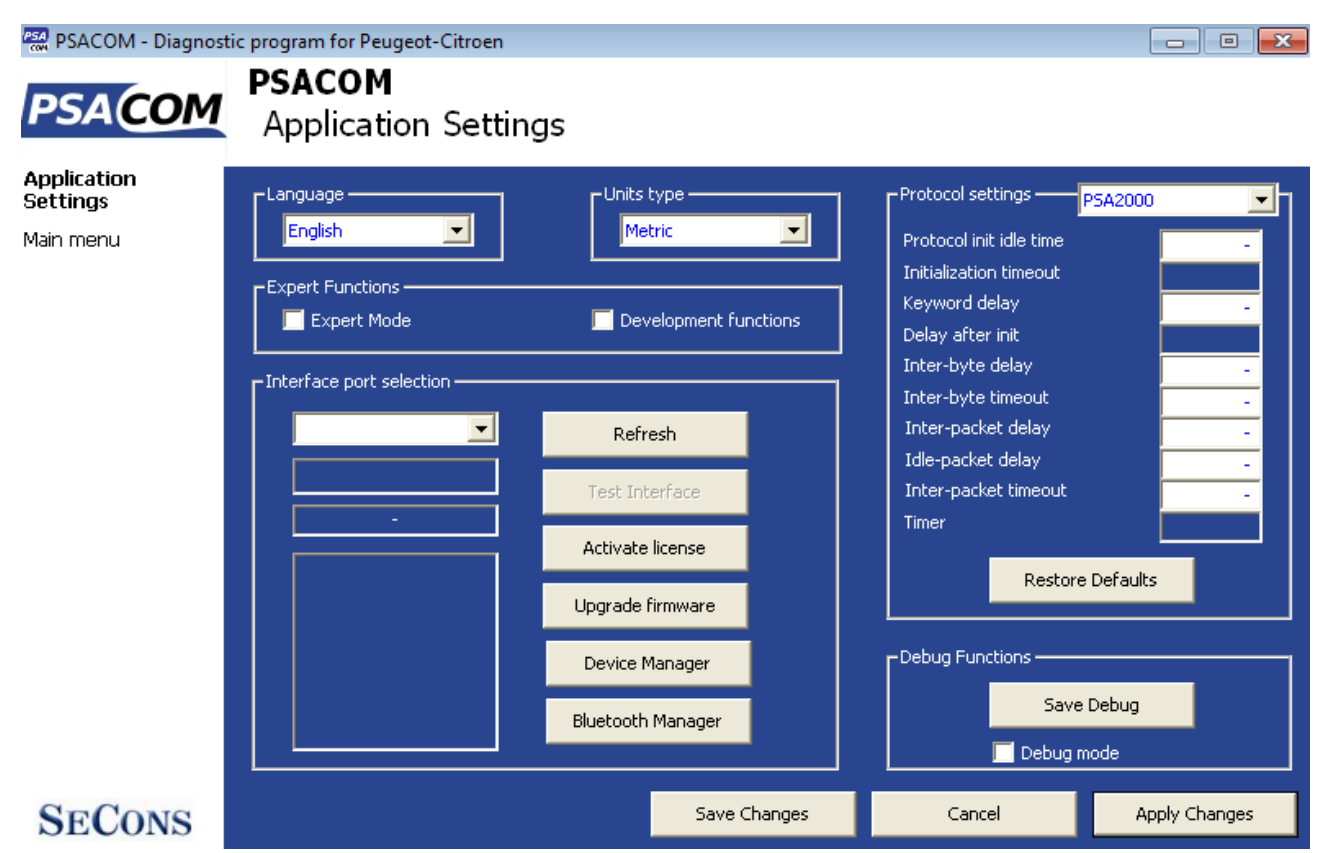

**SECONS** 

#### **Langue**

Choisissez la langue de l'interface utilisateur du PSA-COM dans le menu déroulant.

#### **Type d'unités**

Vous pouvez choisir le système d'unités métriques ou impériales pour les valeurs mesurées.

### *Sélection du port d'interface*

**Rafraîchir** - ce bouton rafraîchit la liste déroulante de sélection du port COM. Le bon numéro de port COM doit être déjà choisi après avoir connecté l'interface de diagnostic par USB au PC et cliqué sur le bouton *Rafraîchir*. Si ce n'est pas le cas, choisissez le bon numéro de port COM dans la liste. Il est nécessaire pour réussir le test de l'interface.

**Tester l'interface** - avant chaque utilisation du programme, veuillez tester le bon fonctionnement de votre interface connectée en cliquant sur ce bouton. Après un test réussi, vous pouvez voir le numéro de série de votre interface affiché sous le champ du port COM, puis la version du firmware et des informations sur les licences actives.

**Activer la licence** - ce bouton est utilisé pour activer une ou plusieurs nouvelles licences pour utiliser le programme ou des fonctions spéciales. Une connexion Internet est requise. La licence standard est déjà activée pour toutes les interfaces avant l'achat.

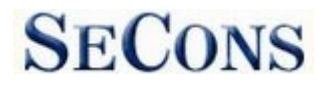

**Mettre à niveau le micrologiciel** - utilisez ce bouton pour mettre à niveau le micrologiciel de votre interface de diagnostic chaque fois que vous installez la dernière version du logiciel (disponible sur www.obdtester.com/downloads). Ne déconnectez pas votre interface pendant la mise à niveau du micrologiciel.

Le **gestionnaire de périphériques** est utilisé pour trouver le numéro de port COM correct ou pour réinstaller les pilotes. Votre périphérique apparaît comme "ELM-USB Interface (COMx)" sous "Ports (COM & LPT)".

**Gestionnaire Bluetooth** - est une préparation à la prochaine fonctionnalité Bluetooth. Le bouton est actuellement inactif.

# *Paramètres du protocole*

Vous pouvez définir différents délais pour chaque protocole de communication. Il s'agit d'une fonction avancée utilisée, par exemple, lorsque des problèmes surviennent lors de la connexion à l'unité de commande, en raison d'une réponse plus lente de l'ECU, etc.

**Restaurer les valeurs par défaut** - ce bouton rétablit tous les délais modifiés de tous les protocoles aux valeurs par défaut.

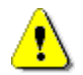

La modification des paramètres du protocole n'est pas nécessaire avant l'utilisation normale du programme. Notre service d'assistance technique vous demandera d'effectuer ces modifications lors de la résolution de votre problème à l'adresse support $(a)$ secons.com.

si nécessaire.

# *Fonctions de débogage*

En cliquant sur le bouton **Save Debug**, vous pouvez capturer les dernières données de la communication écoulée entre l'unité de contrôle et le programme dans un fichier. La fourniture de ce fichier est requise uniquement par notre support technique. Sur la base de ces données, nous sommes en mesure de contrôler l'ensemble du processus de l'opération effectuée et son exactitude.

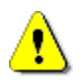

L'utilisation de la fonction de débogage est importante pour résoudre avec succès toute défaillance du programme ou pour en vérifier les causes. Pour plus d'informations sur la façon de procéder, veuillez lire le chapitre suivant [#7.Reporting bugs and](#page-29-0)  [improvement requests.](#page-29-0)

# <span id="page-18-0"></span>*5.6 À propos de*

Après avoir cliqué sur le bouton "About", vous pouvez lire un accord de licence ou vérifier la version de l'application.

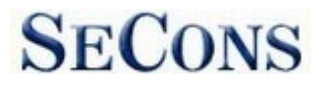

# <span id="page-19-0"></span>**6 Fonctions de diagnostic**

Après la connexion à l'unité de commande choisie, le menu de diagnostic suivant s'affiche. Le menu de diagnostic est divisé en trois parties. *Fonctions de base*, *Fonctions avancées* et *Fonctions expertes*.

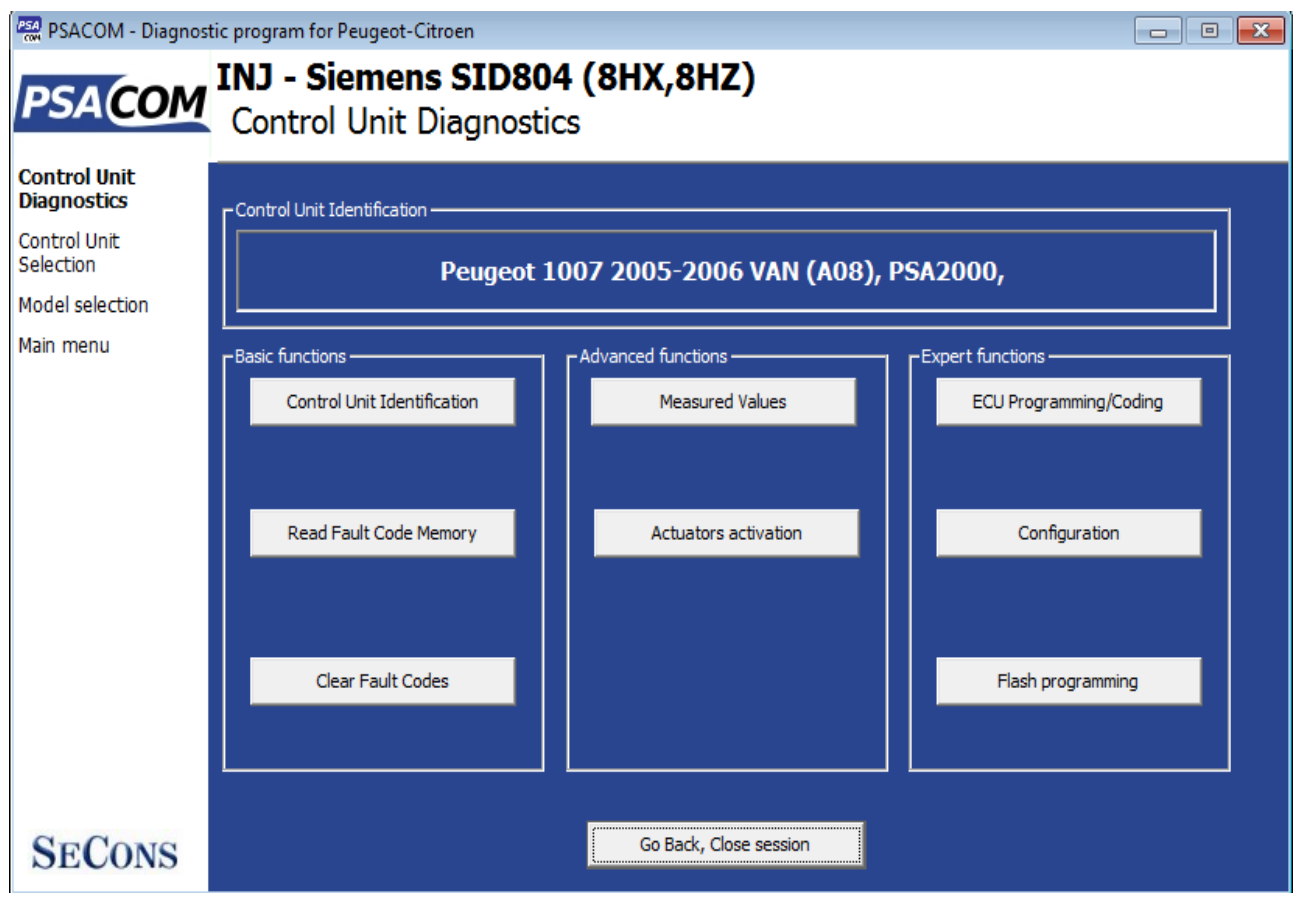

Si l'unité de contrôle a été identifiée de manière unique, le menu de diagnostic sera disponible immédiatement, sinon il est nécessaire de sélectionner la variante de l'unité de contrôle comme décrit dans le chapitre suivant [Unité decontrôle non reconnue](#page-20-0)

Veuillez noter que la programmation flash est en cours de développement et n'est disponible que pour les bêta-testeurs sélectionnés.

Certaines unités de commande affichent différents messages pendant le diagnostic,ou activent différents composants ou réduisent leur fonctionnalité. Par exemple, l'écran affichera "Session de diagnostic en progrès"

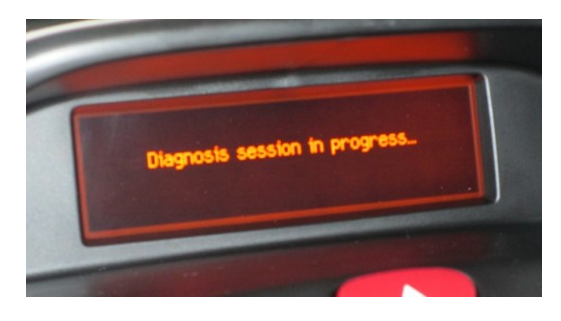

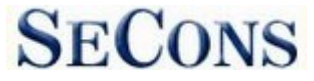

### <span id="page-20-0"></span>*6.1 Unité de contrôle non comptabilisée*

Dans le cas où le PSA-COM ne peut pas reconnaître automatiquement la variante de l'ECU pour l'ECU installé, l'écran suivant s'affiche et l'utilisateur doit sélectionner la variante correcte de l'ECU.

Vous pouvez obtenir plus d'informations sur l'ECU en cliquant sur le bouton *Afficher l'identification de l'ECU*.

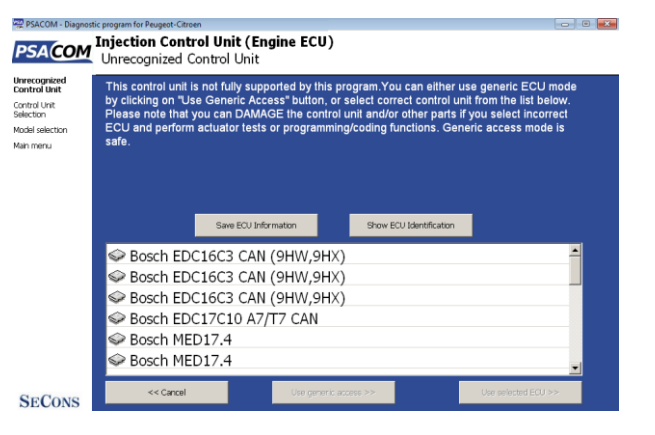

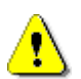

- Il est important de choisir la variante correcte de l'ECU pour une bonne fonctionnalité de diagnostic.
- Dans certains cas, il n'est pas possible de reconnaître de manière unique l'unité de contrôle. Par exemple, certaines unités de commande Bosch ABS 8.x et ESP 8.x ont les mêmes données d'identification et ne peuvent pas être reconnues automatiquement.
- Si vous faites une erreur d'identification, n'effectuez aucune des fonctions de codage ou de programmation : une utilisation incorrecte peut endommager le calculateur ou les composants du véhicule.

La fonction "*Sauvegarder les informations de l'ECU"* permet de sauvegarder toutes les informations de développement de l'ECU sur le disque dur. Dans le cas où :

- Le calculateur installé n'est pas disponible dans la liste.
- ou vous n'êtes pas sûr de l'unité de contrôle à choisir
- ou vous souhaitez que le calculateur soit automatiquement identifié dans la prochaine version de PSA-COM.
- ou vous voulez simplement nous aider à améliorer PSA-COM

Nous serons plus qu'heureux d'ajouter le support de toute unité de contrôle non supportée ou non reconnue à la prochaine version de PSA-COM. Nous sommes généralement en mesure de le faire dans un délai d'un ou deux jours ouvrables sur la base de ce que l'on appelle le(s) "fichier(s) instantané(s) de l'ECU" :

**Dans la fenêtre "ECU non reconnue" ou la fenêtre "Identification de l'unité de contrôle", cliquez sur le bouton "Enregistrer les informations de l'ECU" et enregistrez le(s) fichier(s). Veuillez envoyer le(s) fichier(s) généré(s) à support@secons.com.**

Veuillez également lire le chapitre [7. Signalement des bogues et des demandes d'amélioration .](#page-29-0)

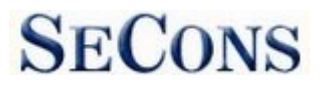

 $\boxed{\bullet}$   $\boxed{\bullet}$   $\boxed{\bullet}$ 

### <span id="page-21-0"></span>*6.2 Identification de l'unité de contrôle*

**Ne fonctionne que sur certaines UCE, principalement les modules de contrôle du moteur. Les autres unités de commande ne prennent généralement pas en charge les fonctions d'identification.**

Cette fonction permet d'afficher uniquement les données d'identification auxquelles l'ECU a accès, par exemple :

- Fabricant
- Numéro de pièce du matériel
- Numéro de pièce du logiciel
- Identification de l'étalonnage (logiciel)

Veuillez noter que de nombreux véhicules n'ont pas de code VIN programmé ou d'autres données (comme la date de programmation/etc).

PSA PSACOM - Diagnostic program for Peugeot-Citroen

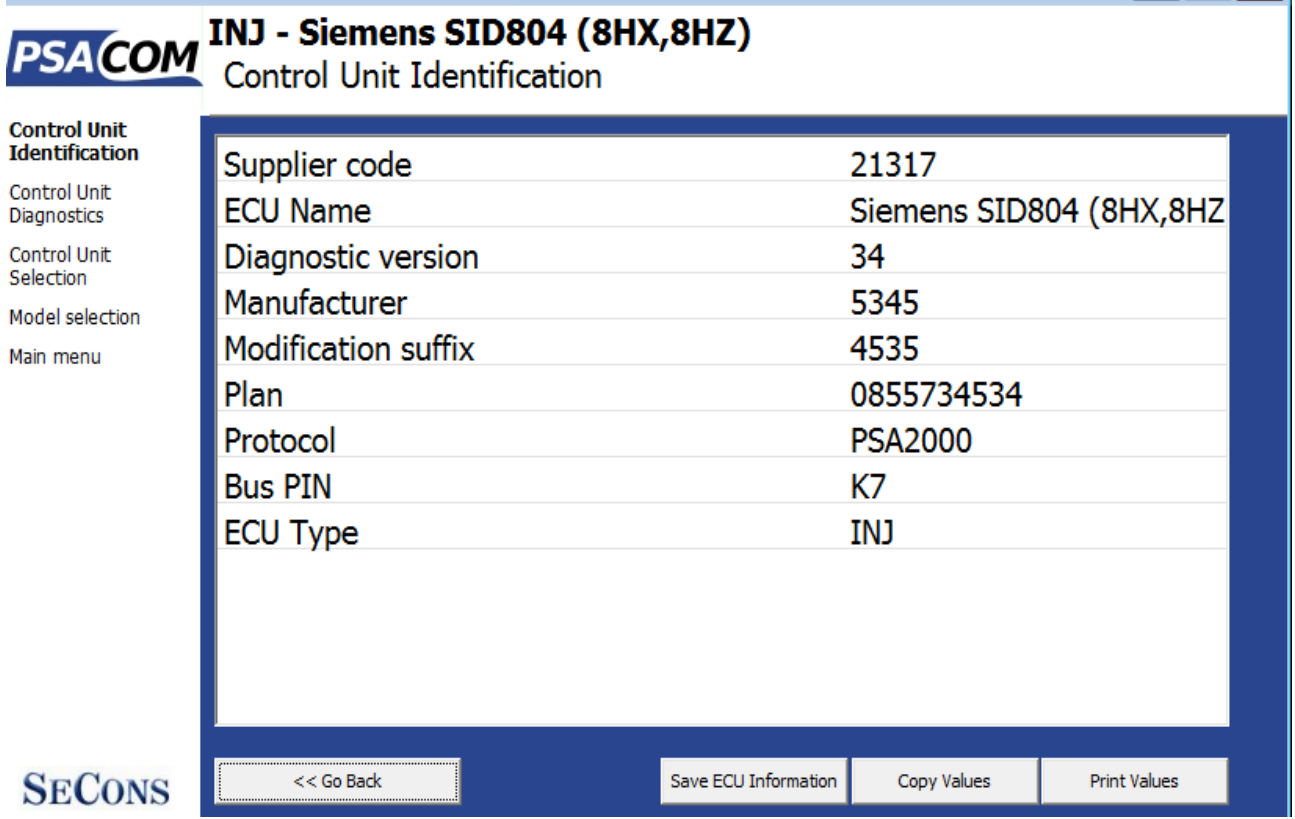

Vous pouvez imprimer l'identification en cliquant sur le bouton *Imprimer les valeurs* ou vous pouvez la copier dans le presse-papiers en cliquant sur *Copier les valeurs*.

Le bouton *Enregistrer les informations de l'UCE* est utilisé pour enregistrer l'instantané de l'UCE de l'unité de contrôle testée, comme mentionné dans le chapitre ["#6.1.Unité de contrôle non](#page-20-0)  [reconnue"](#page-20-0) ou ["#7.Signaler les bogues et lesdemandes d'amélioration"](#page-29-0).

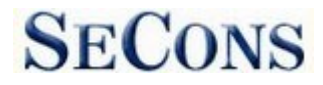

#### <span id="page-22-0"></span>*6.3 Lecture de la mémoire des codes d'erreur*

Cette fonction vous permet de lire et d'afficher les codes d'anomalie de diagnostic enregistrés dans la mémoire de l'unité de commande.

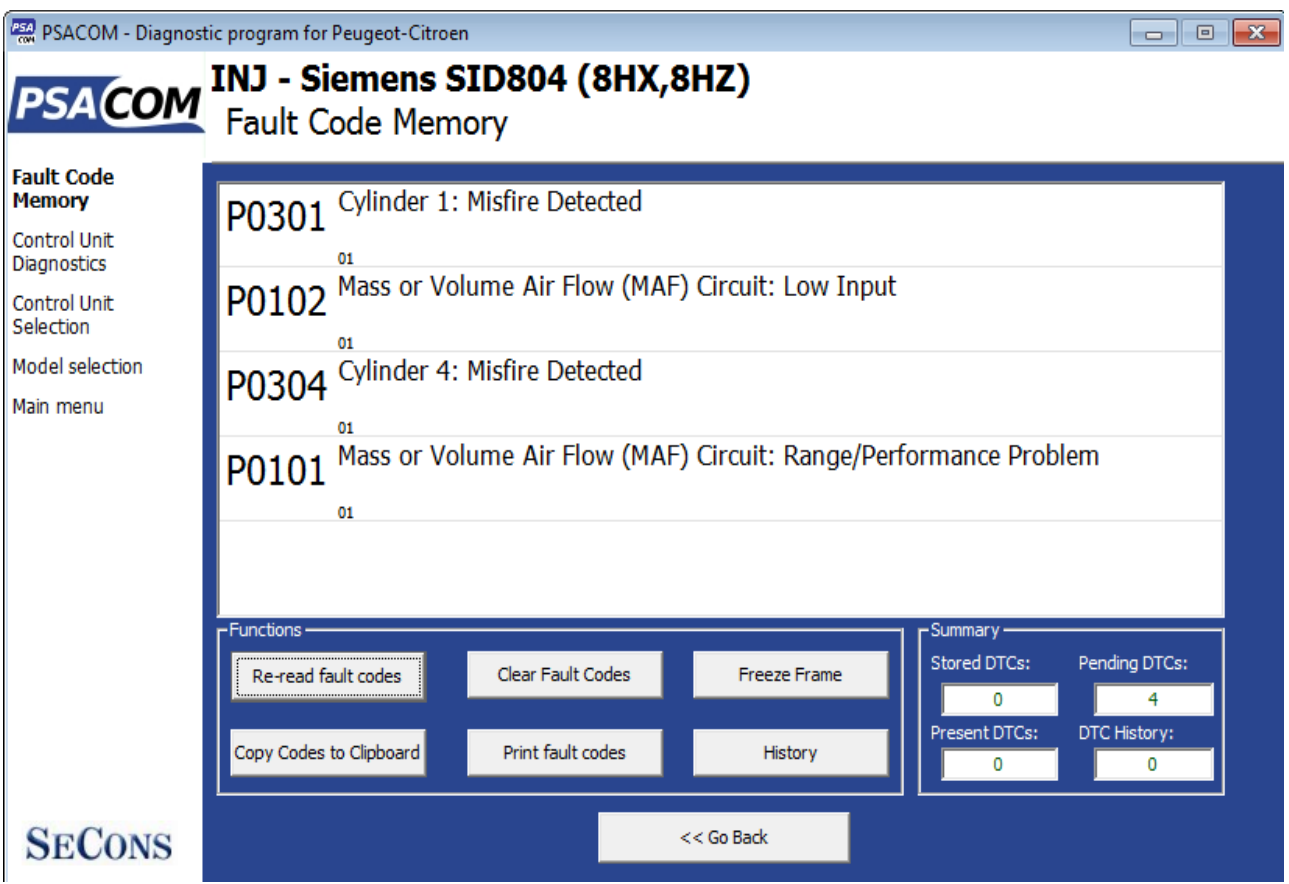

*Remarque : Tous les calculateurs ne prennent pas en charge la lecture des codes d'erreur. Si la lecture de la mémoire des codes d'erreur n'est pas disponible, un message d'erreur s'affiche. Dans ce cas, utilisez des données réelles ou des tests d'actionneurs pour diagnostiquer les problèmes du calculateur.*

#### <span id="page-22-1"></span>*6.4* **Effacer les codes d'erreur**

Cette fonction efface le code d'erreur stocké dans la mémoire de l'ECU.

Les codes d'erreur peuvent réapparaître ou, dans certaines conditions, il n'est pas possible d'effacer les codes d'erreur du tout. Il est possible qu'en présence de certains défauts, l'unité de commande ne permette pas d'effacer les codes d'erreur ou que le défaut ne soit jamais réécrit en mémoire.

Il est recommandé de lire la mémoire en cliquant à nouveau sur le bouton *Re-read fault codes*.

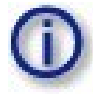

Veuillez noter que le nombre de codes d'erreur pouvant être effacés peut être limité pour certains types d'unités de contrôle.

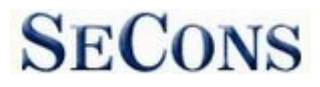

## <span id="page-23-0"></span>*6.5* **Historique des codes d'erreur**

Certaines unités de contrôle (notamment le moteur) ont un historique d'effacement des codes d'erreur. Dans ce cas, vous pouvez voir une liste où chaque effacement est enregistré.

### <span id="page-23-1"></span>*6.6* **Arrêt sur image**

La fonction d'*arrêt sur image* (également connue sous le nom d'instantané ou de données d'environnement) affiche les valeurs mesurées sélectionnées telles qu'elles étaient au moment de l'apparition du code d'erreur de diagnostic (DTC) sélectionné. Cette fonction est disponible dans la fenêtre des codes d'erreur.

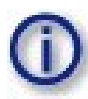

Veuillez noter que PSA-COM n'est pas capable de décoder les images figées de tous les calculateurs. Dans ce cas, le dump hexagonal brut est affiché. Afin d'améliorer cette fonction, veuillez signaler ces calculateurs à support $(a)$ secons.com - fournissez-nous les données d'identification du calculateur, le listing du code de défaut + l'instantané du calculateur (ce fichier peut être sauvegardé dans Identification du calculateur en cliquant sur

"Bouton d'enregistrement des informations de l'ECU").

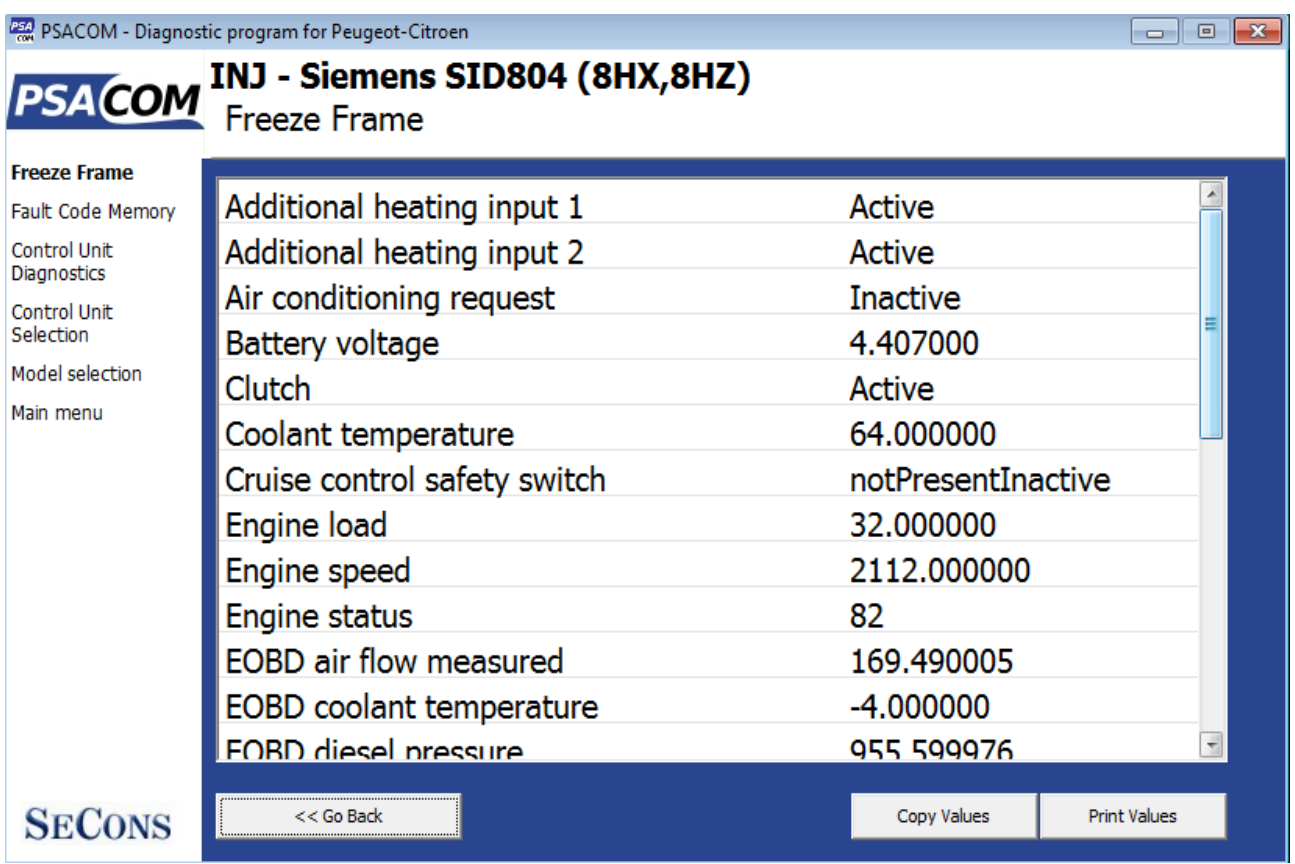

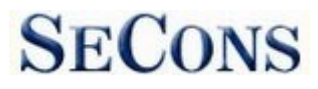

## <span id="page-24-0"></span>*6.7 Valeurs mesurées*

Après avoir débranché la batterie ou mis le contact, certaines valeurs mesurées affichent des valeurs seuils (typiquement 255, 25,5, 65535, 6553,5, etc.). ). Ce phénomène est normal. L'unité de contrôle commencera à

interpréter correctement les données du capteur après un certain temps.

Certaines centrales ne sont pas équipées de tous les capteurs : dans ce cas, certains capteurs peuvent présenter des valeurs "seuil" comme dans le cas précédent.

#### <span id="page-24-1"></span>**6.7.1 Affichage du graphique**

Cette fonction permet d'afficher simultanément deux valeurs mesurées (également appelées données en direct ou valeurs du capteur). Les paramètres mesurés peuvent être choisis dans les sélecteurs situés en haut de la fenêtre.

Les boutons + et - permettent d'accélérer ou de décélérer la vitesse du graphique.

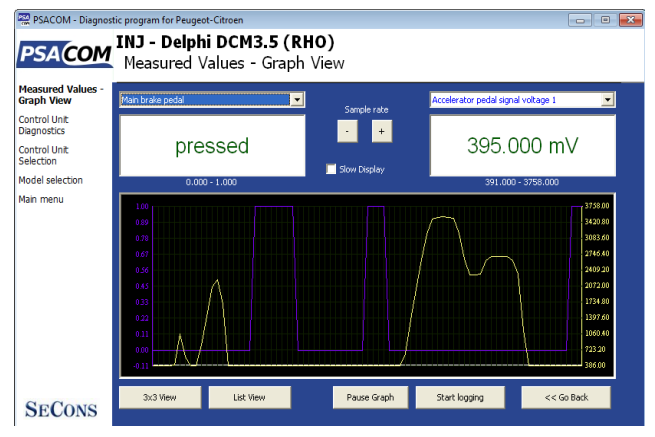

#### <span id="page-24-2"></span>**6.7.2 Affichage 3x3**

Pour mesurer 9 valeurs simultanément, cliquez sur le bouton *3x3 View*.

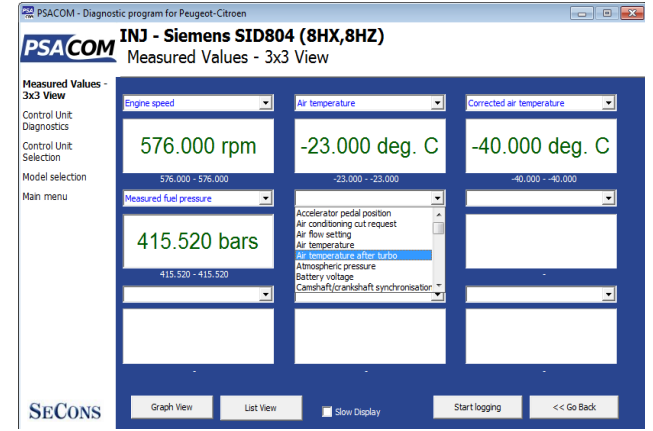

### <span id="page-24-3"></span>**6.7.3 Liste d'affichage**

Pour mesurer simultanément toutes les valeurs disponibles, cliquez sur le bouton *List view*.

Veuillez noter que les valeurs signifient un taux de

Page 2

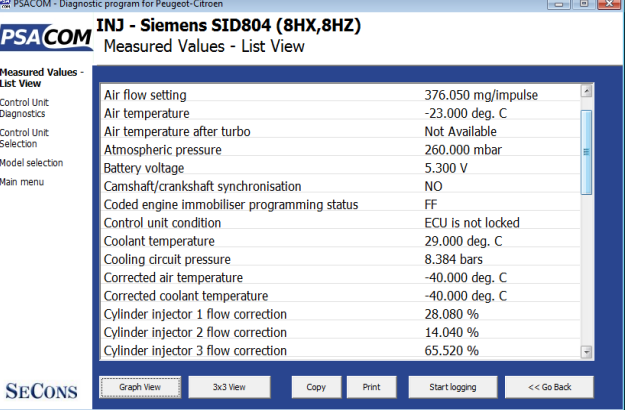

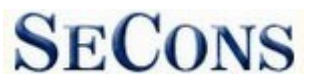

## <span id="page-25-0"></span>**6.7.4 Enregistrer dans le journal**

Les valeurs mesurées peuvent être enregistrées/enregistrées dans un fichier en cliquant sur le bouton *Start logging*. Le fichier d'enregistrement est un fichier csv standard et il est compatible avec VagScope ou peut être importé dans Microsoft Excel ou OpenOffice Calc.

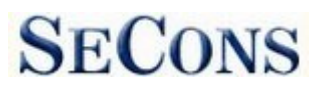

### <span id="page-26-0"></span>*6.8 Activation des actionneurs*

Cette fonction permet d'activer les actionneurs et d'effectuer certaines actions des actionneurs.

Certains tests d'actionneurs seront effectués automatiquement jusqu'à la fin (dans ce cas, le bouton Stop est gris).

Les tests de l'actionneur peuvent aboutir à une erreur lorsque l'unité de contrôle indique la défaillance.

Si certains tests de l'actionneur échouent, certaines unités de commande peuvent par la suite rejeter tout autre test de l'actionneur. Dans ce cas, vous devez vous déconnecter de l'unité de commande, puis vous reconnecter.

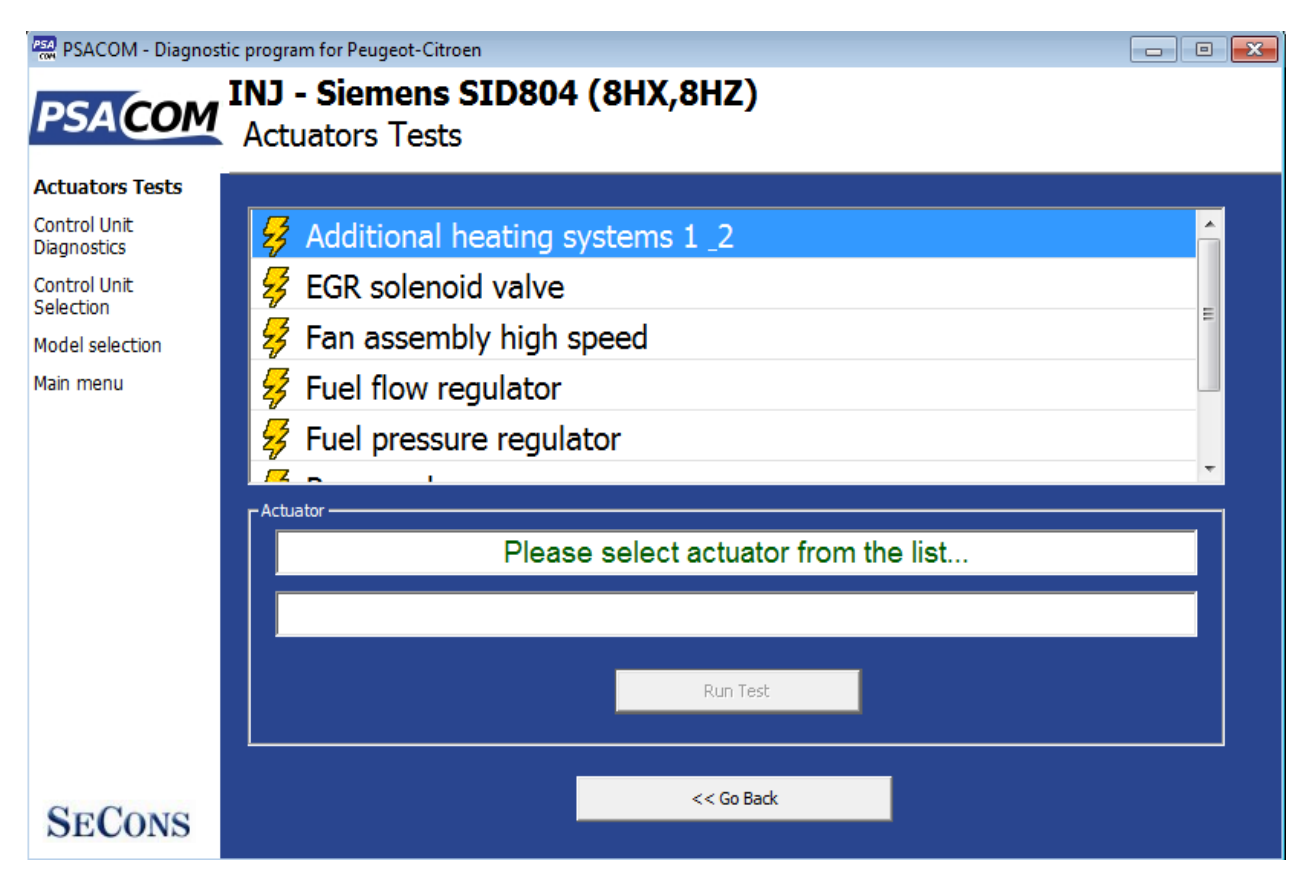

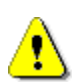

Assurez-vous de bien comprendre les conséquences de l'activation des composants du calculateur. Assurez-vous également que les conditions d'activation (moteur au ralenti, moteur en marche, etc.) sont respectées. Consultez toujours le manuel de réparation de la voiture pour tous les tests.

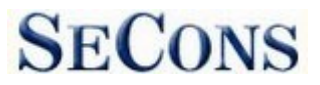

## <span id="page-27-0"></span>*6.9 Fonctions de codage et de programmation*

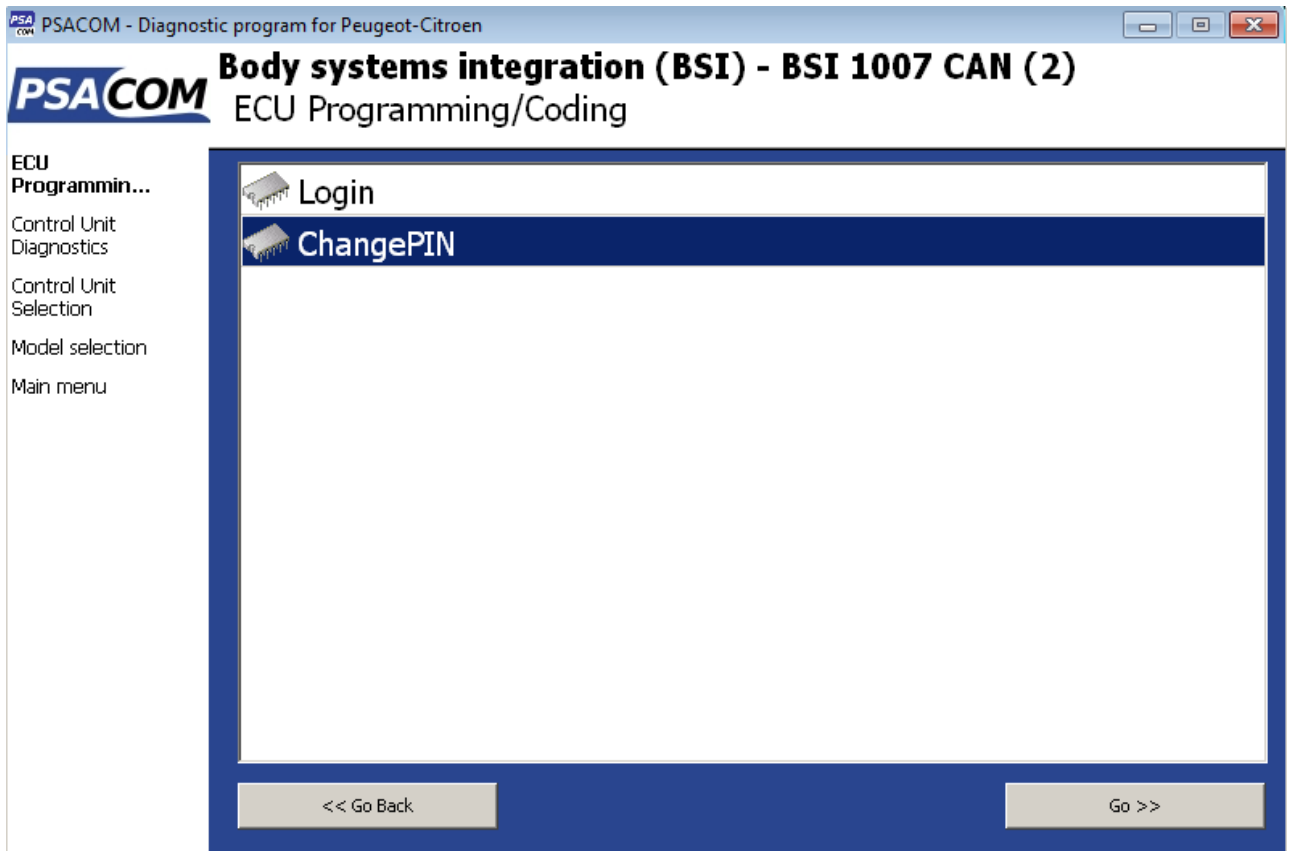

De plus amples informations sur les fonctions de programmation sont disponibles sur le site [www.obdtester.com/downloads .](http://www.obdtester.com/downloads) Veuillez noter que cette fonction est actuellement en cours de développement.

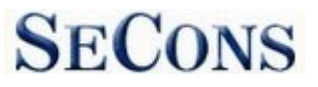

# <span id="page-28-0"></span>*6.10 Configuration de l'ECU*

Cette fonction n'est encore qu'en mode lecture seule. Une future mise à jour gratuite permettra également de modifier la configuration.

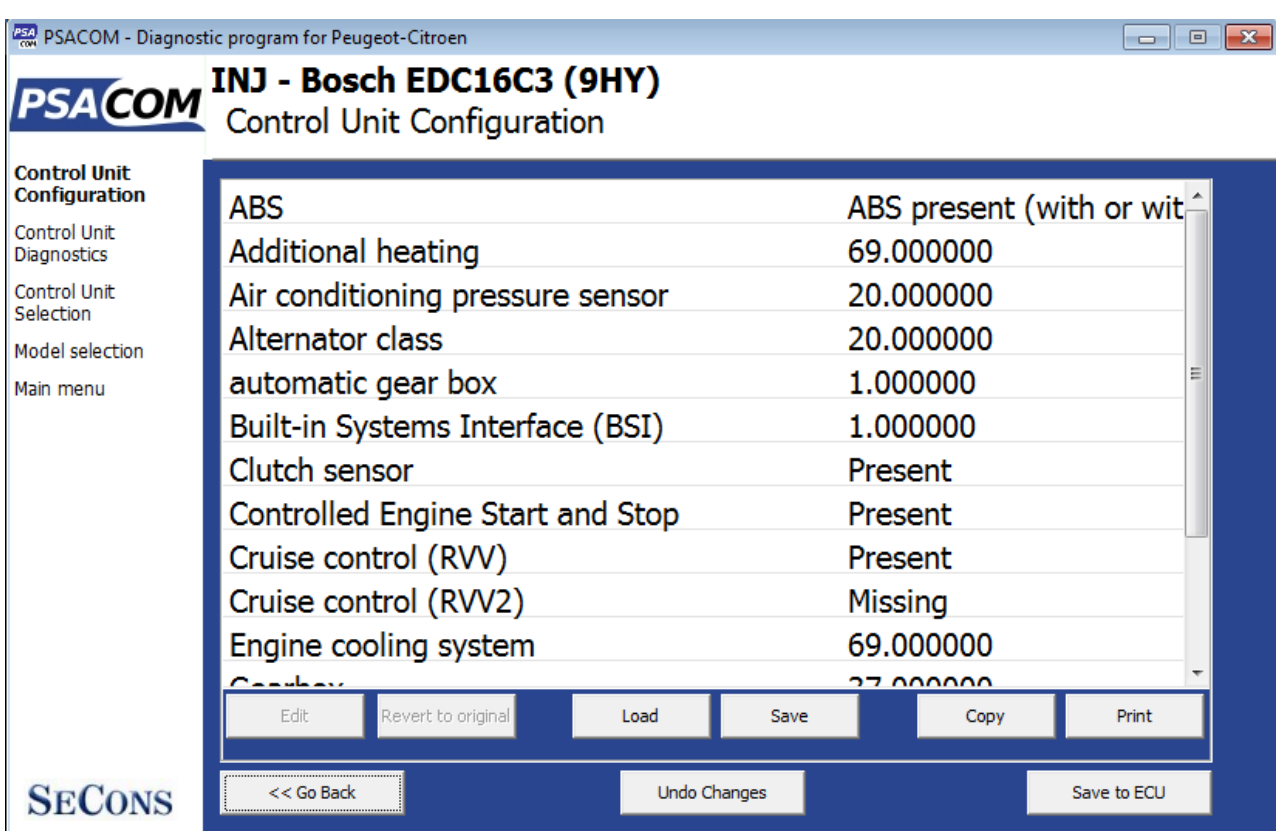

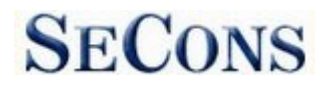

# <span id="page-29-0"></span>**7 Signaler les bogues et les demandes d'amélioration**

Nos clients peuvent bénéficier gratuitement de notre support technique complet. Si vous rencontrez des difficultés dans l'utilisation de PSA-COM, n'hésitez pas à nous contacter directement à **[support@secons.com](mailto:support@secons.com)** ou par l'intermédiaire de votre distributeur.

Veuillez lire attentivement ce chapitre afin de nous fournir toutes les informations nécessaires à la résolution rapide de votre problème.

Note :

Avant d'envoyer une demande d'assistance pour une opération défaillante, veuillez vous assurer que vous avez rempli toutes les conditions requises pour l'opération (par exemple, vous saisissez les données correctes, la température correcte du moteur pour la régénération du DPF, le nombre correct de touches pour le démarrage du moteur, etc.)

En cas de problèmes de communication, nous vous recommandons de vérifier la connexion de la fiche de diagnostic et de réessayer la procédure au moins une fois, les problèmes de connexion pouvant entraîner des problèmes de communication erratiques.

**Dans le cas où vous rencontrez une défaillance de l'une des fonctions du programme (par exemple, la lecture et l'élimination des codes d'erreur, les fonctions de codage, les tests de l'actionneur, la connexion à l'ECU ...), ou si une fonction vous manque ou ne fonctionne pas suffisamment, veuillez préparer les données suivantes dans votre e-mail avant d'envoyer votre demande à notre support technique :**

- **1.** Description détaillée de l'échec ou de votre demande d'amélioration
- **2.** Description du véhicule code VIN, modèle, année de fabrication, type de moteur
- **3.** Joignez le **journal de débogage (**au cas où la fonction requise ne fonctionnerait pas correctement). Ce fichier capture les données de la dernière communication entre le programme et l'ECU, afin que nous puissions détecter les causes de l'échec.
- **4.** Joignez un **instantané** de l'ECU testé ce fichier contient des informations importantes sur l'unité de contrôle testée. Dans tous les cas, veuillez joindre un instantané de l'**INJ (moteur) + BSI (ordinateur de bord).**

#### <span id="page-29-1"></span> $\bullet$  *7.1 Comment créer un journal de débo* $q_{\text{Fs4} \text{com}}$ PSACOM<br>PSACOM<br>Application Settings Il est nécessaire d'effectuer une opération qui n'est pa<sup>terkation</sup> d'abord fonctionner correctement. En cas d'échec, retournez directement aux paramètres dans le menu principal (ne fermez pas le programme). Cliquez sur le bouton "Save Debug". Nommez et enregistrez le fichier dans un répertoire bien connu de votre ordinateur.

Activez la case à cocher "Debug mode" uniquement à notre demande spéciale.

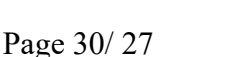

**SECONS** 

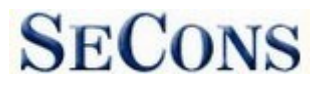

#### **[www.obdtester.com/psacom](http://www.obdtester.com/psacom)**

PSA-COM *Cette fonction est utilisée pour indiquer au programme d'activer des fonctions spéciales dans l'interface de diagnostic et d'enregistrer plus de données que celles requises pour le fonctionnement normal.*

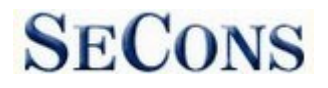

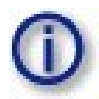

# <span id="page-31-0"></span>*7.2 Comment créer un instantané de l'É*

Après la connexion à l'unité de commande concernée, cliquez sur "Identification de l'unité de commande". Dans la fenêtre suivante, cliquez sur le bouton "Save ECU Information". Choisissez un répertoire pour enregistrer le fichier et confirmez. La sauvegarde peut prendre quelques minutes.

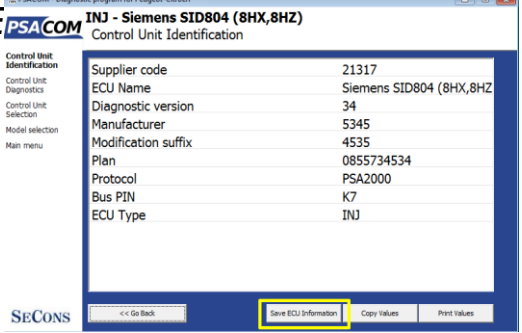

Veuillez envoyer toutes les demandes d'assistance avec les données requises jointes à support@secons.com. Un numéro de ticket unique sera attribué à votre demande afin de pouvoir communiquer efficacement avec vous.

*N'hésitez pas non plus à nous faire part de vos suggestions d'amélioration du logiciel à la même adresse électronique. Vos commentaires sont très appréciés.*

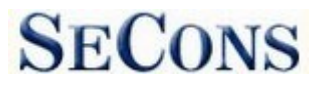

# <span id="page-32-0"></span>**8 Problèmes connus**

- La fonctionnalité d'arrêt sur image n'est pas garantie sur tous les calculateurs.
- Problème de communication avec l'unité de contrôle Peugeot 806 1998 EDC15C2
- Protocole Magneti-Marelli IAW 8P

# <span id="page-32-1"></span>**9 Améliorations prévues**

Les améliorations suivantes de l'interface utilisateur sont prévues pour la prochaine version :

- − Option de modification de la taille de la police
- − Capture d'écran en PDF ou PNG
- − Connexion aux services en ligne